2018.11.12

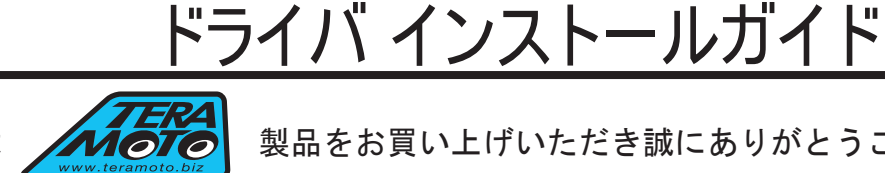

この度は 製品をお買い上げいただき誠にありがとうございます。

下記の手順を読んだ上でインストールを行ってください

< インストール手順 >

お客様のご使用されているパソコンの OS とビットレートをお調べください。 OS、ビットレートの違いでインストールするドライバが異なりますので ご注意ください。 ※マッキントッシュ(Mac OS)には対応しておりません。

## 0S とビットレートの確認方法

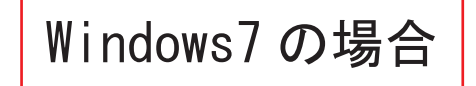

左下のスタートボタンをクリックします。( シャットダウンする時に最初に押す所です)

右側にあるコンピュータを右クリック ➡

> プロパティをクリック ➡

Windows8 の場合

左下のスタートボタンをクリックします。( シャットダウンする時に最初に押す所です)

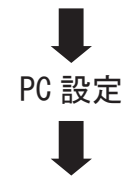

左バーの PC とデバイスをクリック

PC 情報 ➡

Windows10 の場合

左下のスタートボタンをクリックします。( シャットダウンする時に最初に押す所です)

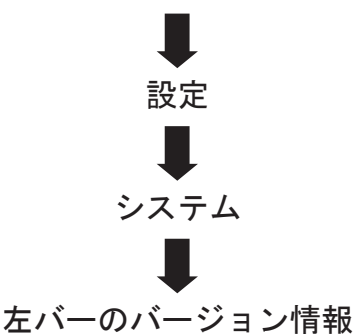

2018.11.12

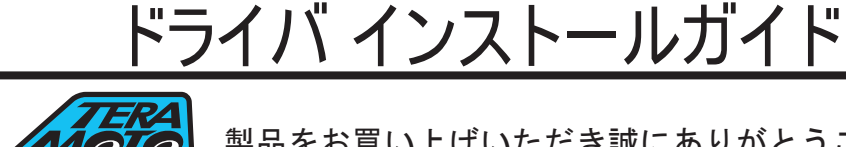

この度は くんちてつ 製品をお買い上げいただき誠にありがとうございます。

### 下記の手順を読んだ上でインストールを行ってください

< インストール手順 >

#### お使いのパソコンの設定により、使用している写真と異なる場合がございますのでご注意ください。

②

最初に EZ-manager のフォルダを パソコンの C ドライブにコピーします。

EZ-manager のフォルダを開きます。

 $\bigcirc$ アプリケーションをインストールします。 OS とビットレートによってインストール するドライバが異なりますのでご注意ください。

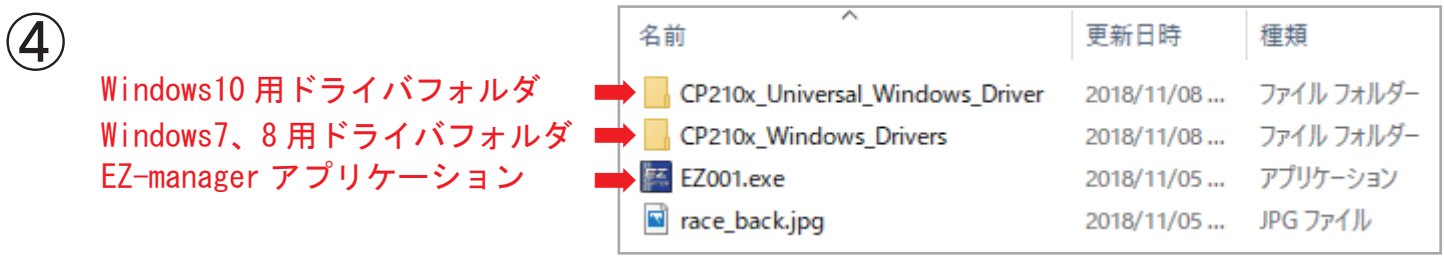

EZ-manager のフォルダを開きます。

OS とビットレートによってドライバが異なりますので

以下のインストール手順を行ってください。

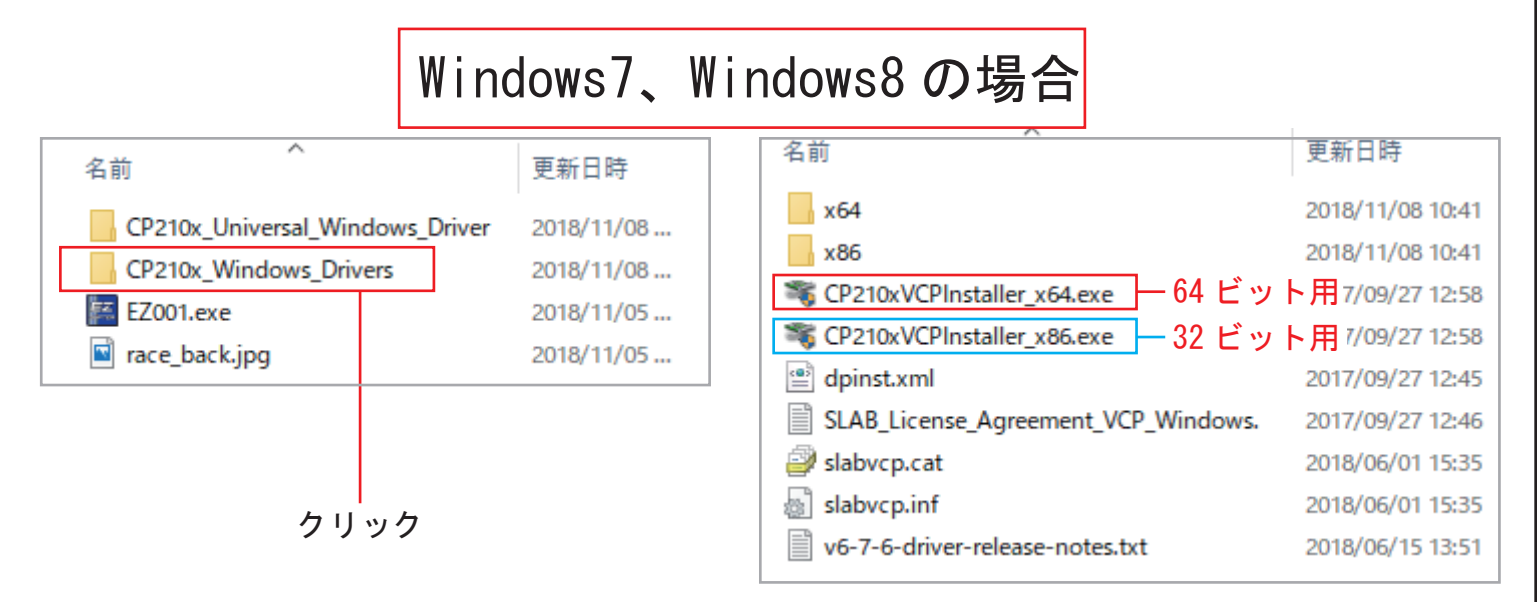

# フォルダ名:CP210x\_Windows\_Drivers

### 対応するビットレートのインストーラーをクリック

を選択します。 CP210xVCPInstaller\_x64.exe 64 ビット : 32 ビット: CP210xVCPInstaller\_x86 exe ※ビットレートによって使用するインストーラー が異なります。

2018.11.12

ドライバ インストールガイド

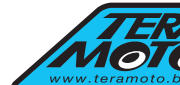

この度は 製品をお買い上げいただき誠にありがとうございます。

## 下記の手順を読んだ上でインストールを行ってください

< インストール手順 >

お使いのパソコンの設定により、使用している写真と異なる場合がございますのでご注意ください。

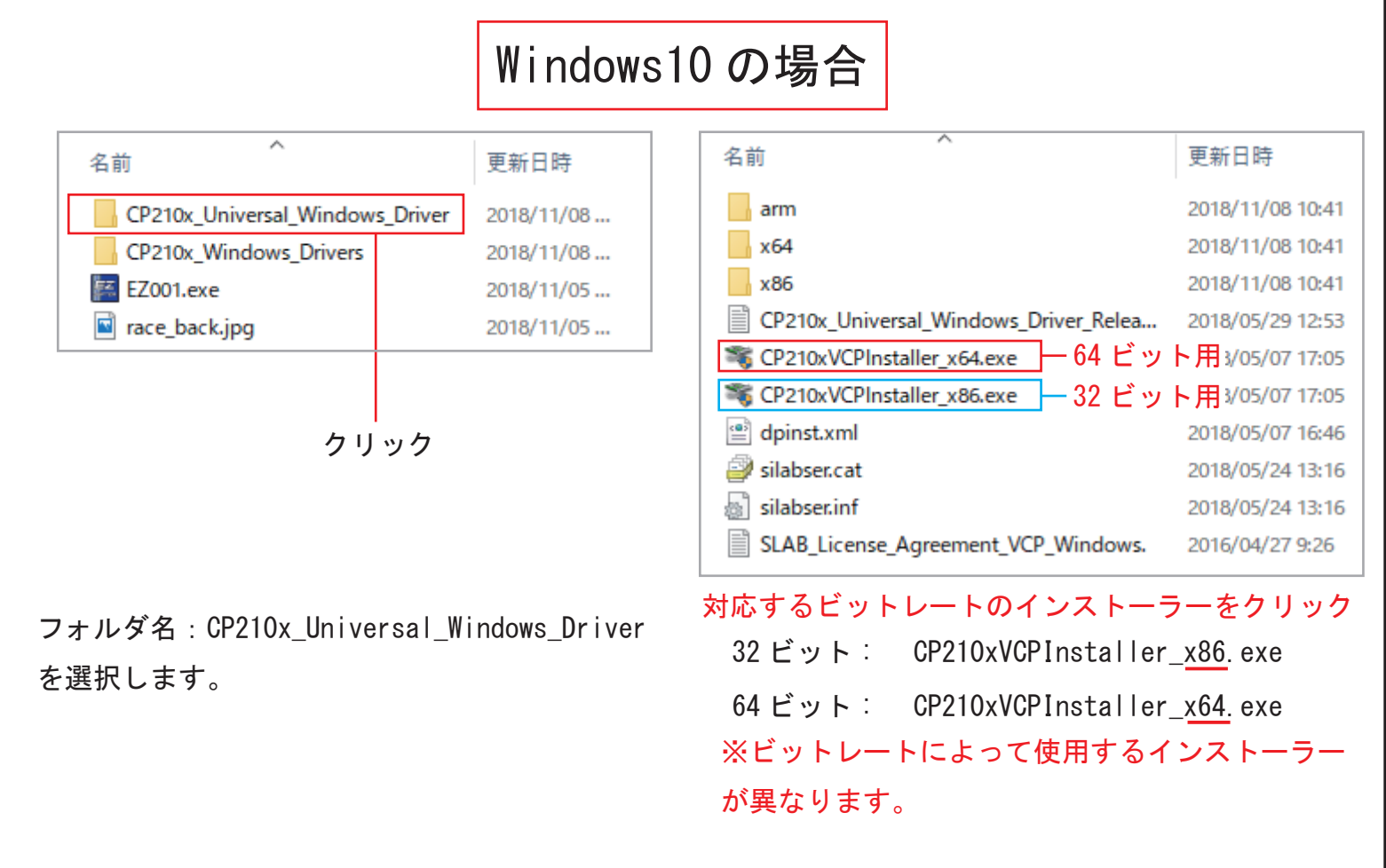

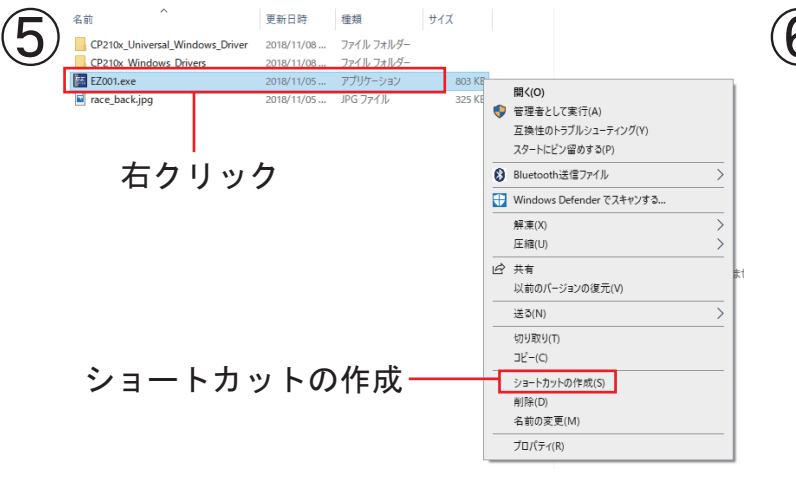

ドライバーをインストールしたら、アプリケーション EZ001 を選択し右クリックをして、ショートカットの 作成をします。

作成したショートカットをデスクトップなどにコピーして 使用します。

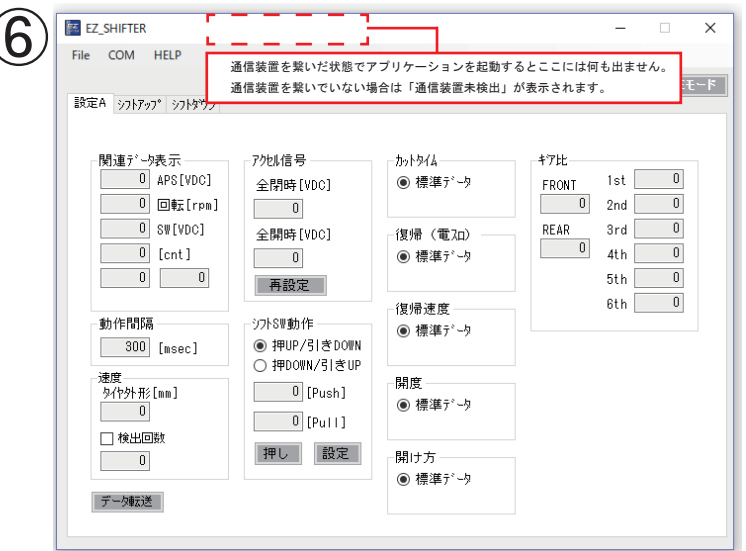

アプリケーション EZ001 が起動することを確認して、 インストールは終了です。

※機器の相性により、通信装置を読み取らない場合が ございます。お手数ですが、一度他の USB 線に変更して挿し 替えて頂くか、USB の挿している場所を変えてください。